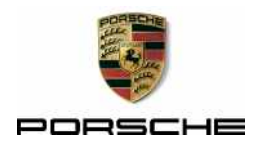

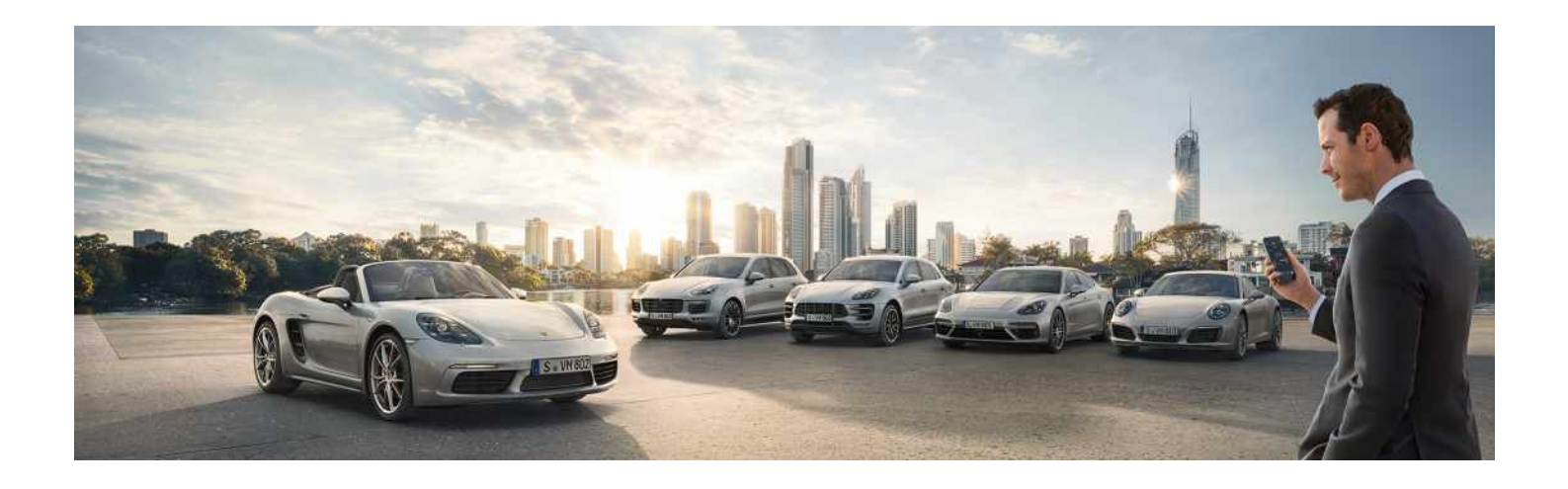

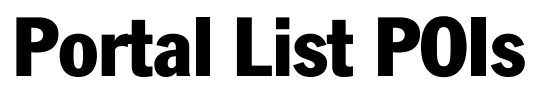

Good to know – Porsche Connect operating instructions

2

Porsche, the Porsche Crest, Panamera, Cayenne, Macan, 911, 718, PCCB, PCM, PDK, PSM, PTM, Tequipment and other designations are registered trademarks of Dr. Ing. h.c. F. Porsche AG. Reprinting, even of excerpts, or duplication of any type is only permissible with the written authorisation of Dr. Ing h.c F. Porsche AG. © Dr. Ing h.c F. Porsche AG Porscheplatz 1 D-70435 Stuttgart, Germany

### Germany

### **Equipment**

Because our vehicles undergo continuous development, equipment and specifications may not be as illustrated or described by Porsche in this manual. Items of equipment are sometimes optional or vary depending on the country in which the vehicle is sold. For more information on retrofit equipment, please contact your Porsche partner. Because of different legal requirements in individual countries, the equipment in your vehicle may vary from that described in this manual. Should your Porsche be fitted with any equipment not described in this manual, your Porsche partner will be glad to provide information concerning correct operation and care of the items concerned.

## **Detailed information about the services**

Detailed information about the services is available in the Porsche Connect portal at porsche.com/connect.

#### **The Porsche Connect operating instructions**

The Porsche Connect operating instructions do not replace the Driver's Manual.

7/16 You can find further information about your vehicle in the Driver's Manual.

Pay particular attention to the warning and safety instructions.

### **Warnings and symbols**

Various types of safety instructions are used in these instructions.

**A** DANGER Serious injury or death

Failure to observe warnings in the "Danger" category will result in serious injury or death.

**A WARNING** Possible serious injury or death

Failure to observe warnings in the "Warning" category can result in serious injury or death.

**A CAUTION** Possible moderate or minor injury

Failure to observe warnings in the "Caution" category can result in moderate or minor injuries.

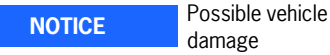

damage

Failure to observe warnings in the "Notice" category can result in damage to the vehicle.

# **Information**

 $\mathbf{f}$ 

Additional information is indicated using the word "Information".

- Conditions that must be met in order to  $\overline{\mathcal{L}}$ use a function.
- Instruction that you must follow.
- **1.** If an instruction comprises several steps. these are numbered.
- $\triangleright$ Notice on where you can find further important information on a topic.

# <span id="page-2-0"></span>Portal List POIs

# Portal List POIs

With the **Portal List POIs** service, additional destination lists from third-party providers can be stored in the Porsche Connect portal as well as the usual POI categories such as petrol stations, car parks and places of interest.

# <span id="page-2-1"></span>Configuring portal list POIs in the Porsche Connect portal

- **1.** Open the Porsche Connect portal ( www.porsche.com/connect) and log in using your access data (Porsche ID and password).
- **2. Manage services ▶ Portal List POIs ▶ Configure Portal List POIs.**
- **3.** Select the desired option:
- **Upload destination list:** Adds new destination lists.
- **Search:** Searches for individual destination lists.
- **Delete: D** Deletes individual destination lists from the list.
- **Pencil icon: D** Edits destination lists that have already been added.

### **Adding new destination list**

- **1.** Select **Upload destination list**.
- **2.** Select destination list using **Browse**. The following file formats can be uploaded: csv, asc, gpx, kml.
- **3.** Select the icon for displaying the destinations in the PCM and **Save** settings.
- **4.** Set destination list available in the vehicle via **Update destination lists in the vehicle**.
- **5.** Select **Update**.

# Establishing a data connection

#### **Establishing data connection using SIM card**

**NOTICE**

If you are using a SIM card adapter, the SIM card may fall out of the adapter due to vibrations and components of the card getting stuck in the drive.

Do not use adapters for SIM cards.

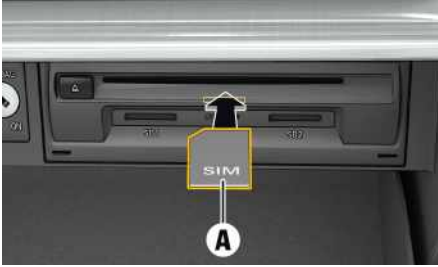

- Fig. 1: Inserting and removing a SIM card
- $\checkmark$  The glove box is open.
- **1.** Insert SIM card **A** (mini-SIM, dimensions: 25 x 15 mm). The missing corner must be pointing front left with the chip facing down.
- **2.** SIM card **with** PIN:
	- **a.** Enter the PIN of the SIM card and confirm with **OK**.
	- **b.** Select **Store PIN**.
- **3.** Confirm the prompt for establishing the data connection. The data connection is established.
- **4.** To remove the SIM card, press the inserted card and remove.

# **Information**

 $\ddot{1}$ 

If a data connection cannot be established, check the following:

- SIM card has sufficient data volume and is inserted correctly.
- SIM card is not damaged and is working properly.
- APN settings (Internet access) are correct. The APN settings can be checked by contacting the network operator.
- Abroad: Data roaming is allowed on the SIM card and enabled in the PCM.
- The vehicle is in an area with sufficient network reception (not a coverage blackspot).
- Restart the PCM if necessary.

#### **Establishing data connection via external WiFi hotspot**

- $\sqrt{\phantom{a}}$  There is **no** SIM card in the SIM card reader.
- **1. DEVICES**  $\mathbb{R}$   $\triangleright$  Options  $\mathbb{R}$   $\triangleright$  WiFi $\triangleright$ **Search for WiFi hotspot**
- **2.** Look for a WiFi hotspot (e.g. public hotspot or the mobile phone's personal hotspot) and enter WiFi access data in the PCM. When entering the data, pay attention to upper and lower case.

A connection is established to the external WiFi hotspot.

# Displaying portal list POIs in the PCM

- $\angle$  Data connection is established.
- $\angle$  Porsche Connect services are activated in the Porsche Connect portal.

# [Portal List POIs](#page-2-0)

- $\triangleright$  Please refer to chapter "[Activating services](#page-3-0)" [in the Porsche Connect portal"](#page-3-0) on page [4.](#page-3-0)
- $\checkmark$  Pairing code is entered in the PCM.
	- > Please refer to chapter ["Logging in to Por](#page-3-1)[sche Connect in the PCM](#page-3-1)" on page [4](#page-3-1).
- $\checkmark$  Destination lists (portal list POIs) are uploaded to the Porsche Connect portal.
	- $\triangleright$  Please refer to chapter ["Configuring portal](#page-2-1) [list POIs in the Porsche Connect portal"](#page-2-1) on page [3](#page-2-1).
- 1. In the **NAV M** menu area, select **P DEST** ...
- **2.** Select **Points of interest ► Portal List POIs** ► Options **E** ► Load portal list points of **interest P** Online update.
- **3.** Select download package and start download process.

As soon as the download process is completed, the POI icons are displayed on the map.

# Using Porsche Connect services

#### <span id="page-3-0"></span>**Activating services in the Porsche Connect portal**

Before starting to use the Porsche Connect services for the first time, they must be activated.

- $\blacktriangleright$  Activate Porsche Connect services using the Porsche Connect portal. For further information on activating services:
	- > Visit www.porsche.com/connect.

#### <span id="page-3-1"></span>**Logging in to Porsche Connect in the PCM**

A pairing code must be entered in the PCM for some services in order to retrieve personal settings from the Porsche Connect portal.

### **1. APPS**  $\mathbb{H}$   $\triangleright$  Options

- **2.** Login ► Link new Porsche ID ► Enter **pairing code**.
- **3.** Enter the pairing code that is displayed in the Porsche Connect portal after you have successfully activated the services.

#### **Logging out of Porsche Connect in the PCM**

- b Porsche Connect user is created.
- $\triangleright$  APPS  $\mathbf{H} \triangleright$  Options  $\mathbf{H} \triangleright$  Logout The user currently logged in is logged out.

### **Updating contents**

► APPS  $\overline{H}$  ► Options  $\overline{E}$  ► Reload page The contents of the purchased services are updated.

## **Displaying service information**

APPS  $\overline{H}$  ▶ Options  $\overline{E}$  ▶ Services **information**

Information about services purchased and contract duration is displayed.

### **Information**

١i

- The Porsche Connect services (including the Car Connect services, but not the Safety and Security services) offer a free inclusive period, which varies in length for each services package and country, but is always at least 3 months. Further information about the free inclusive periods as well as subsequent costs and information about the availability of individual services for your country is available online at www.porsche.com/connect or from your Porsche partner.
- You will need a data-enabled SIM card to use the Porsche Connect services. A separate, feebased contract with a mobile phone provider is required for this.
- You may incur additional charges when receiving data packages from the Internet, depending on your mobile phone tariff and whether you are abroad. A flat-rate data plan is recommended.
- The availability, scope and provider of the services may vary depending on the country, model year, device and tariff.